## **EXERCICI 1 – Foto a sépia**

En aquest exercici, mirarem de com una foto color passar-ho a sépia.

- **1.** Anem a **Archivo Abrir** i busquem la carpeta **01 Redimensionar** i obrim la foto **miravet1.jpg**.
- **2.** Anem a **Imagen Ajustes Tono/sautración**, activem el **Colorear** i **Ver** i després li diem que el **Tono 44** i **Saturación 47** i la **Luminosidad** no la toquem. Veiem que la imatge se'ns canvia a un color antic.

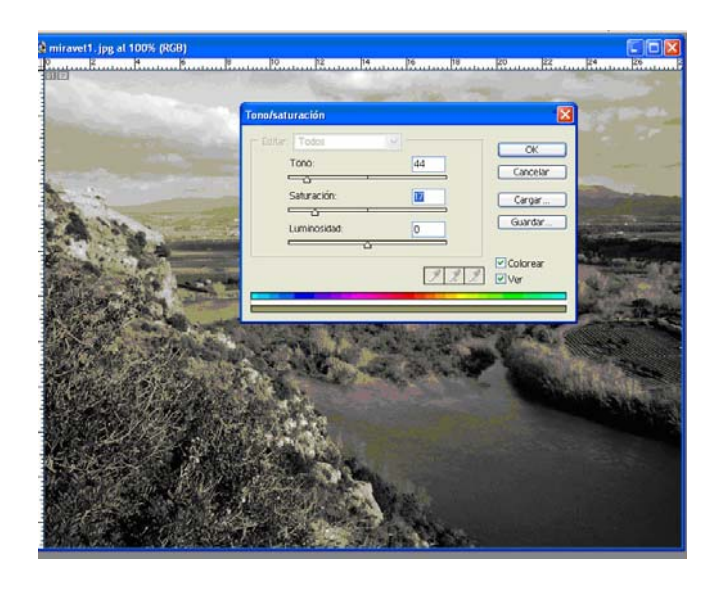

- **3.** Desem la imatge amb el nom de **miravetsepia1.psd**.
- **4.** Repetim els passos amb les imatges de Miravet.